## **Downloading Full Data with Globus**

If you are logged in, you can use Globus to download the full data from an investigation. For initial setup, refer to [Prerequisites for Downloading Large Files](https://wiki.nci.nih.gov/display/DSE/Prerequisites+for+Downloading+Large+Files+with+Globus)  [with Globus](https://wiki.nci.nih.gov/display/DSE/Prerequisites+for+Downloading+Large+Files+with+Globus).

## **To download full data using Globus**

- 1. If you haven't already, start Globus Connect Personal.
- 2. Log in to the CSSI DCC portal. For instructions, refer to [Logging In to the CSSI DCC Portal](https://wiki.nci.nih.gov/display/DSE/Logging+In+to+the+CSSI+DCC+Portal).
- 3. Open the investigation you want to download. The Investigation Details page appears.

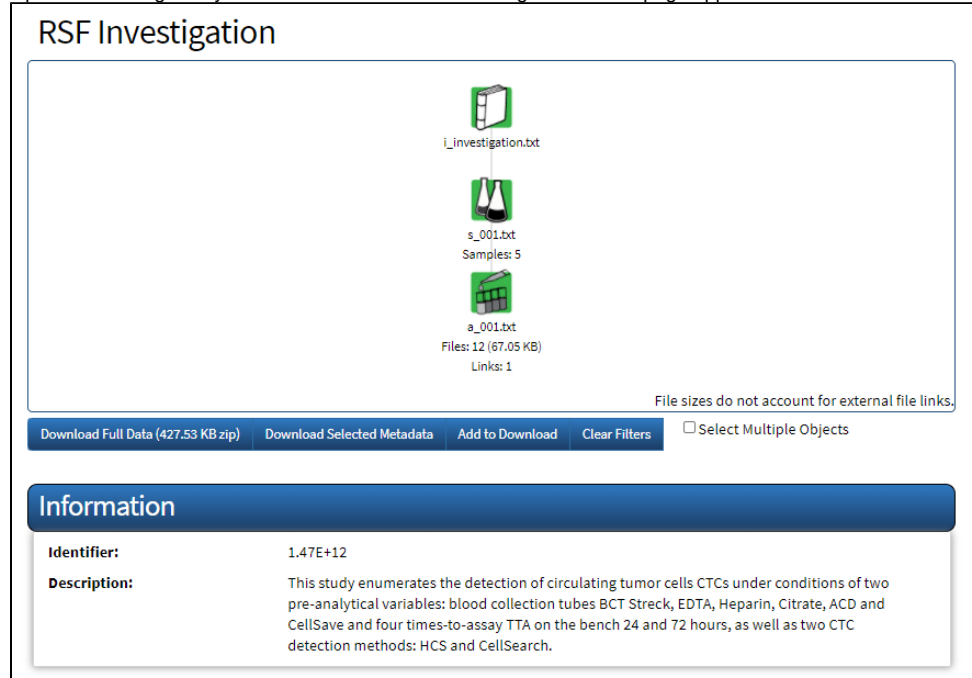

4. Click **Download Full Data**. (This button is available only when your user account has access to the entire investigation and when the investigation has data.) The Request Data Files dialog box appears.

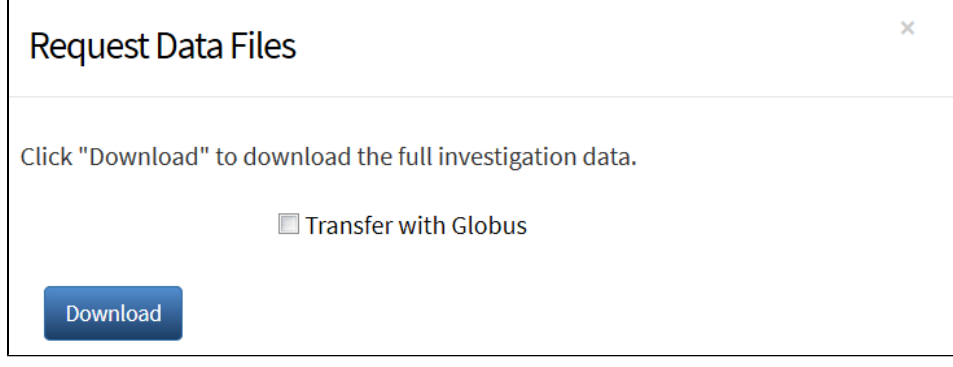

- 5. Click the **Transfer with Globus** checkbox and then click **Download**.
- 6. If you have not confirmed your Globus ID previously, the Globus Data Transfer dialog box appears. In this case, enter your Globus ID. (The default value might not be your Globus ID.) Click **Confirm**.

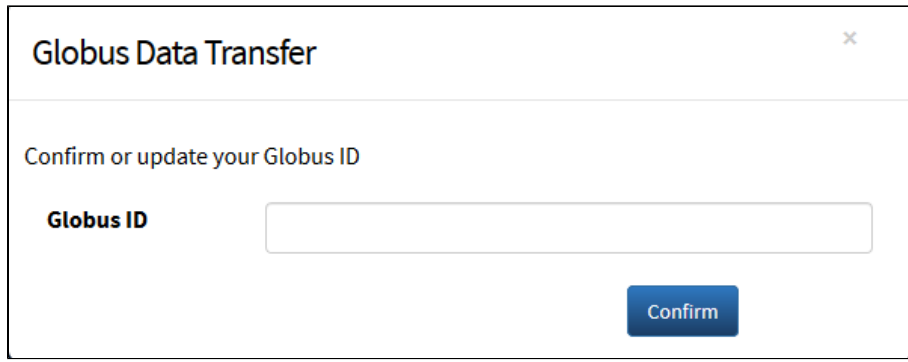

- A Globus page appears.
- 7. Log into Globus, if prompted to do so.

The Globus File Manager page appears. The system has already populated the starting endpoint on the right (/\_full\_archives/...) with the file you have selected for download in DCC.

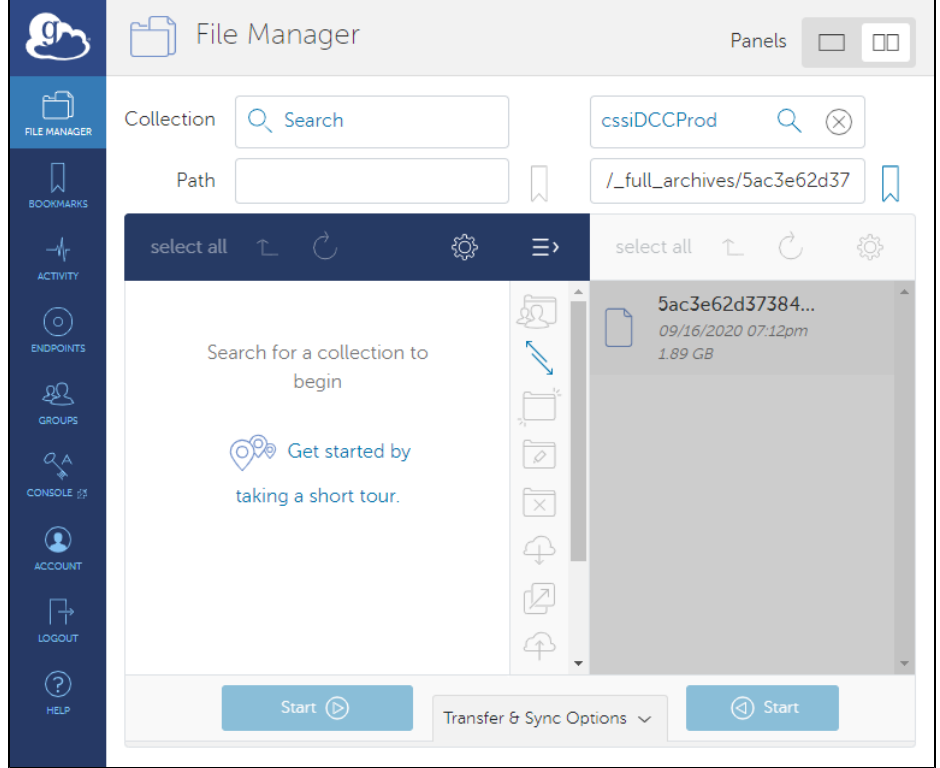

- 8. Finish the download process as follows:
	- a. In the starting endpoint (on the right), select the ZIP file.
	- b. On the left, select the destination endpoint and select the folder where you want to place the downloaded file. Navigate to the folder, if necessary.
	- c. Click the **Start** button that points to the destination to begin the transfer request. A message appears on the screen when the transfer request is submitted successfully.

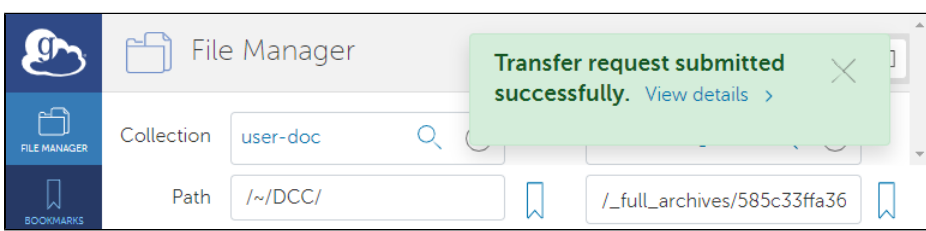

When the request is granted and the transfer succeeds, Globus sends a notification message to the email address associated with your Globus account.

For more information about transferring files with Globus, refer to [Globus Support](https://support.globus.org/)  $\mathbb{F}$ [.](http://www.cancer.gov/policies/linking)